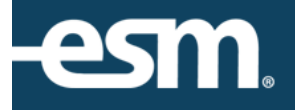

# **easySourcingTM International Vendor Registration**

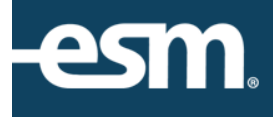

# **International Vendor Registration for Mercury Commerce Version**

Purpose: This document outlines the steps to register as a vendor for ESM Solutions' Mercury Version platform. You may have received an email invitation to register from a university or government entity. These buying entities use ESM Solutions' software to prepare and publish bids to suppliers/vendors that are registered with ESM Solutions. In order to respond to a bid invitation, you will need to register first. For more information on ESM Solutions, please visit [http://www.esmsolutions.com/.](http://www.esmsolutions.com/)

# Supplier/Vendor Registration Process

- *1. Navigate to the Supplier Registration Portal by clicking the following link:*
	- <http://www.esmsolutions.com/suppliers/supplier-portal/>

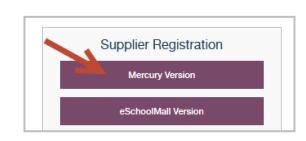

*Or use the following link to go directly to the registration page:*

[https://www.mercurycommerce.com/secure/easyBid/RegisterFrame.asp?RegNum=126354&Acti](https://www.mercurycommerce.com/secure/easyBid/RegisterFrame.asp?RegNum=126354&Action=CorpInfoModify)

[on=CorpInfoModify](https://www.mercurycommerce.com/secure/easyBid/RegisterFrame.asp?RegNum=126354&Action=CorpInfoModify)

*2. On the Vendor Registration page (see screenshot below), fill in the following required fields:*

# **Vendor Corporate Info:**

- o Vendor Name
- o Country (Select from the dropdown list)
- o Address
- o City
- o Zip/Postal Code

# **Your Identifying Contact Info:**

- o Email Address (*Note: This will be your login to the application for responding to bids*)
- o First Name
- o Last Name
- o Phone (with country code)
- o Fax (with country code)
- o Time Zone
- o Password
- o Confirm Password
- o Security Question
- o Answer

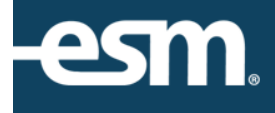

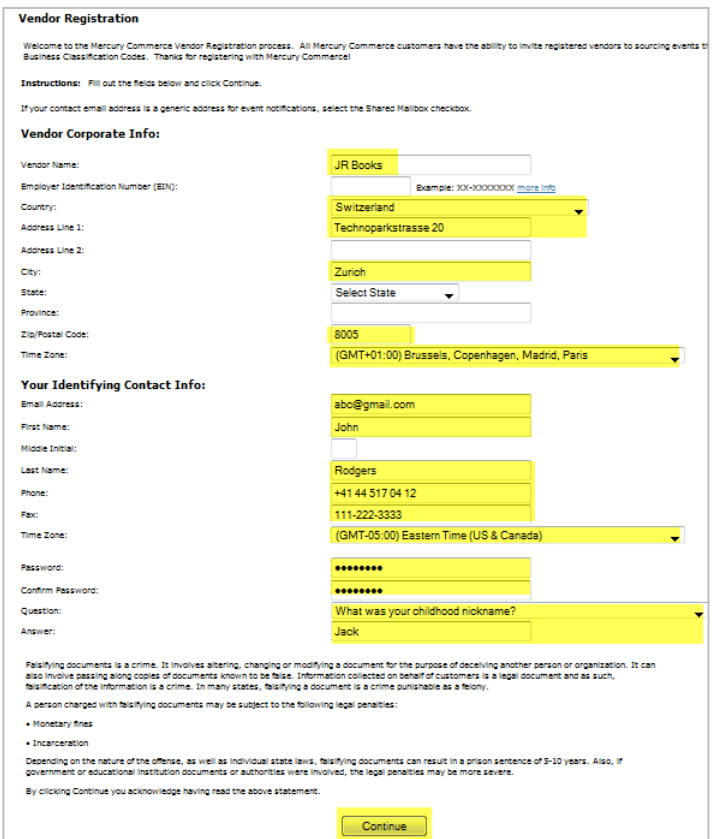

**Your Local Address:**

- o If your address is the same as your corporate address, check the box "Same as Corporate Address"
- o If not, you can enter your local address information and click *"Continue"*

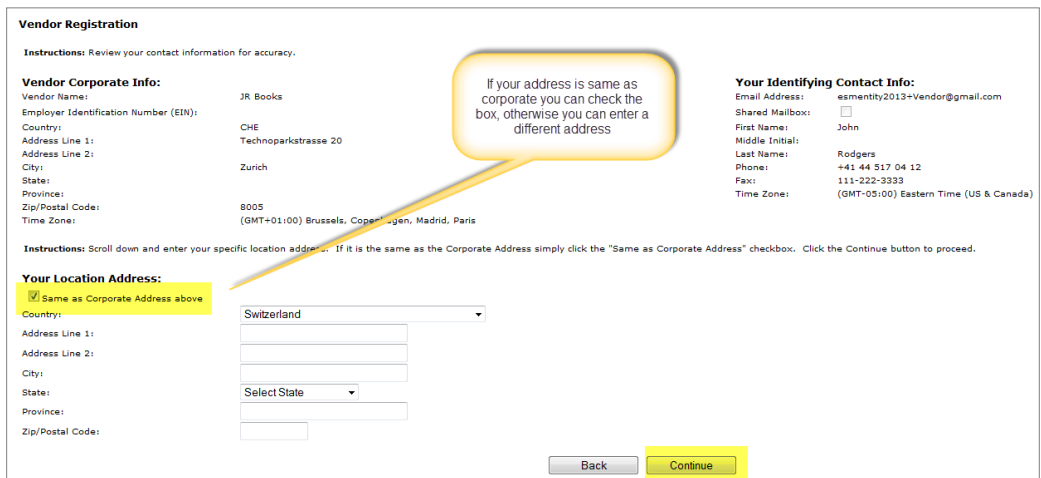

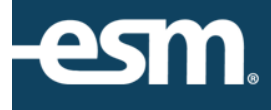

**Fee Billing should be sent to this Contact and Address:**

- $\circ$  If the Contact Name is the same as the contact name already entered, you can check 'Same As My Contact Info Above Right"
- o If not, you can enter an additional contact name and information
- $\circ$  If the Contact Address is the same as the above, you can check "Same As My Contact" Address Above Right"
- o If not, you can enter additional address information
- o Click *"Continue"*

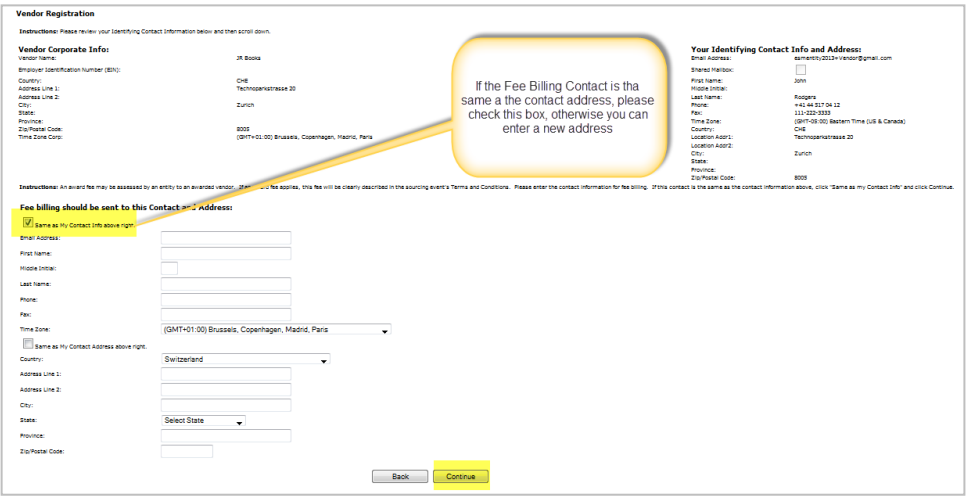

#### *5. Vendor Registration (Continued)*

**PO's should be sent to this Contact and Address for fulfillment:**

- o If the Contact Name is the same as the contact name already entered, you can check 'Same As My Contact Info Above Right"
- o If not, you can enter an additional contact name and information
- o If the Contact Address is the same as the above right, you can check "Same As My Contact Address Above Right"
- o If not, you can enter additional address information
- o Click *"Continue"*

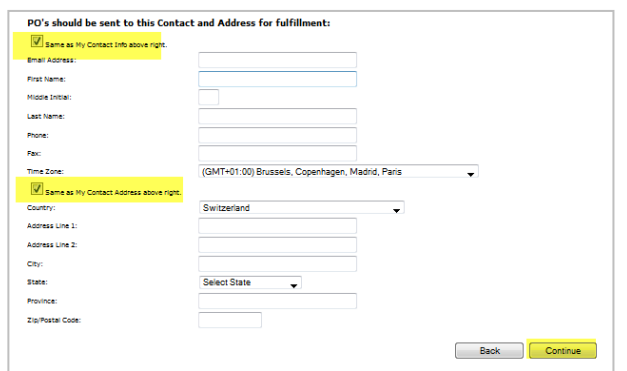

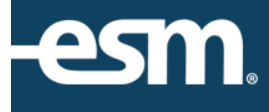

**Review all information for Fee Billing Contact and Address and PO Contact and Address:**

- o If all entered information is accurate, click *"Continue"*
- o Click *"Back"* if you need to edit any entered information.

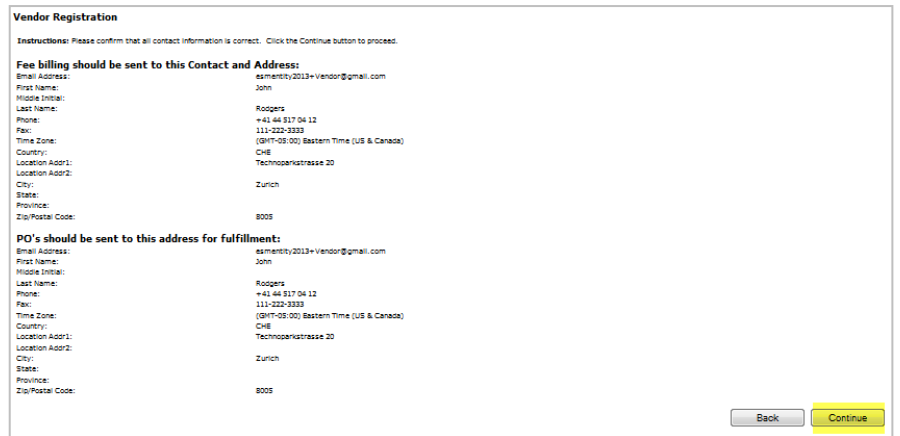

#### *7. Vendor Registration (Continued)*

**Business Diversity Classifications: (Optional field)** 

- o Diversity Classifications Definition <http://www.diversitybusiness.com/Resources/Definitions/Definitions.asp>
- o You can select a diversity classification or simply click *"Continue"*

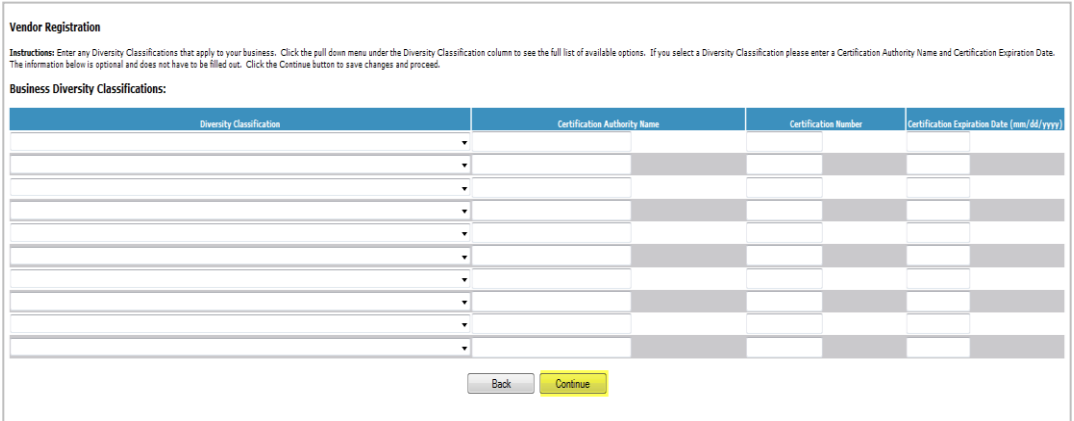

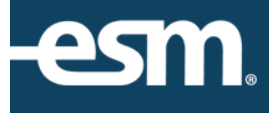

#### **NIGP Business Classification Codes: (Required Field)**

- o For the definition of NIGP Codes, please visit [http://en.wikipedia.org/wiki/NIGP\\_Code](http://en.wikipedia.org/wiki/NIGP_Code)
- $\circ$  If you are aware of a known NIGP code for your company, you may enter the code or a brief description and click **"***Search"***.** Then check the correct result and click *"Update".*

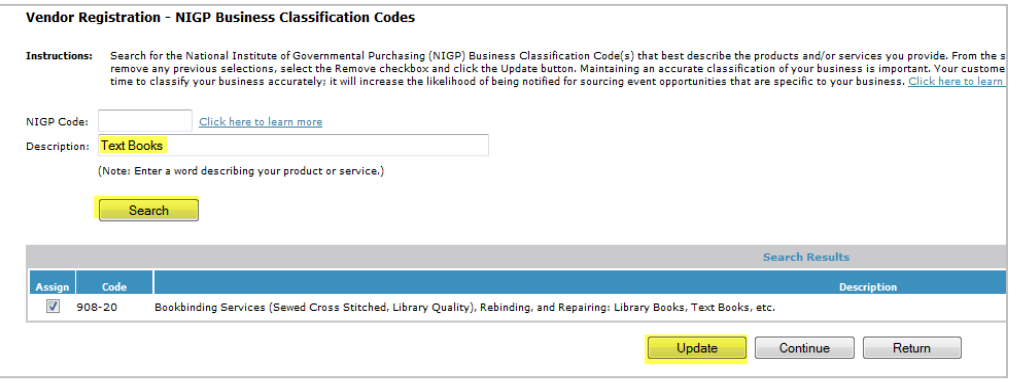

- o **Note:** Since this is a required field, you must select at least one NIGP code in order to proceed with the registration process.
- o For more information on NIGP codes, please visit *[http://en.wikipedia.org/wiki/NIGP\\_Code](http://en.wikipedia.org/wiki/NIGP_Code)*
- o Once you have added your code, click *"Continue"*

#### *9. Vendor Registration (Continued)*

#### **Important Information:**

- $\circ$  Your request to register as a vendor has been submitted. Please allow 24-48 hours for your registration request to be processed.
- o Click *"Continue"*
- o If you have additional questions, please contact Customer Support at [support@esmsolutions.com](mailto:support@esmsolutions.com) or via telephone at 1-877-969-7246 x3

#### *10. Registration Emails*

**You will receive two emails during the registration process.**

1. An email notification of your registration completion

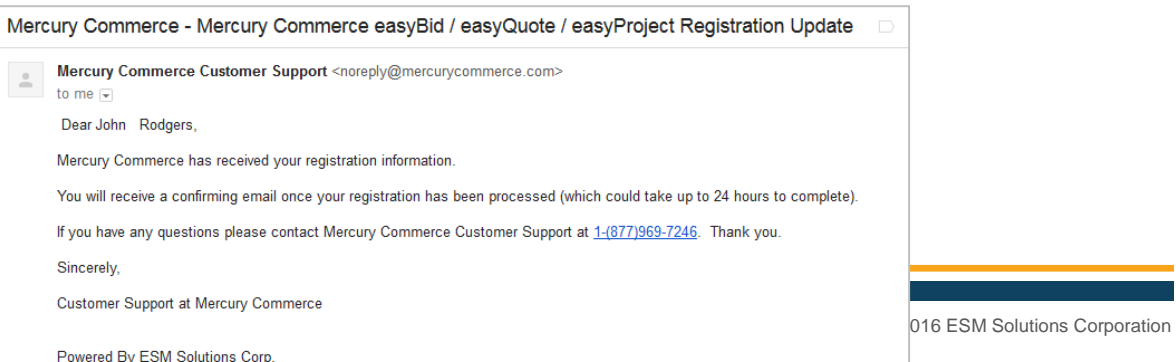

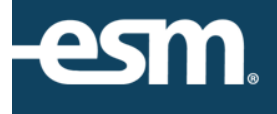

2. An email indicating that you are now a registered supplier

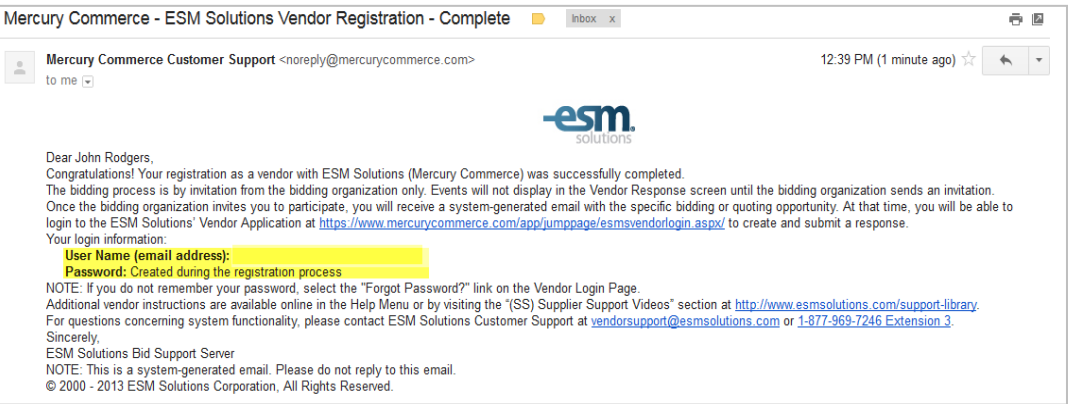

- o The email link will require your login information to enter the ESM Solutions application.
	- o **Login Name:** Your email address
	- o **Password:** Created during the registration process

For additional questions about the registration process, please contact ESM Solutions Customer Support via email at **[support@esmsolutions.com](mailto:support@esmsolutions.com)** or via phone at 1-877-969-7246 x3.